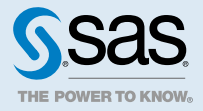

# SAS<sup>®</sup> Drive:文件

## 2020.1 - 2023.01

本文件可適用於本軟體的其他版本。請於 SAS Help Center 開啟本文件並在橫幅中按一下版本即可看到 所有可用的版本。

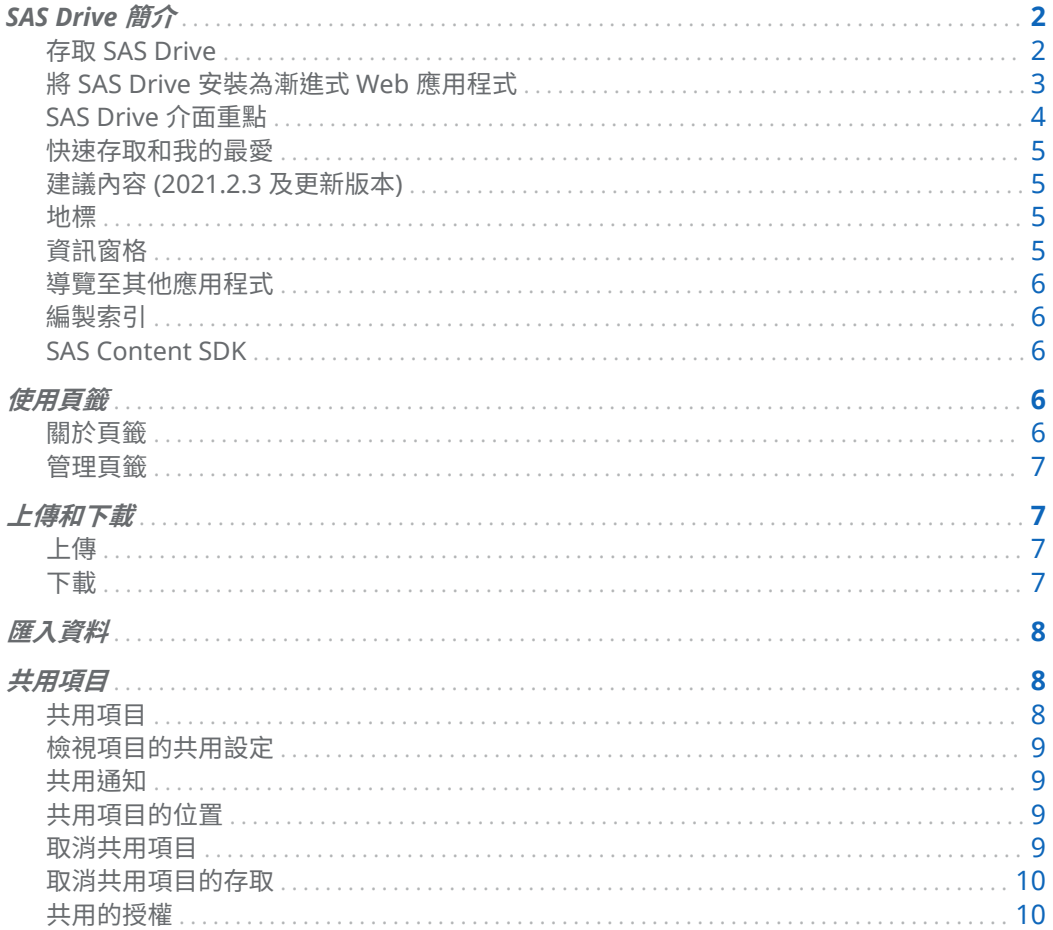

<span id="page-1-0"></span>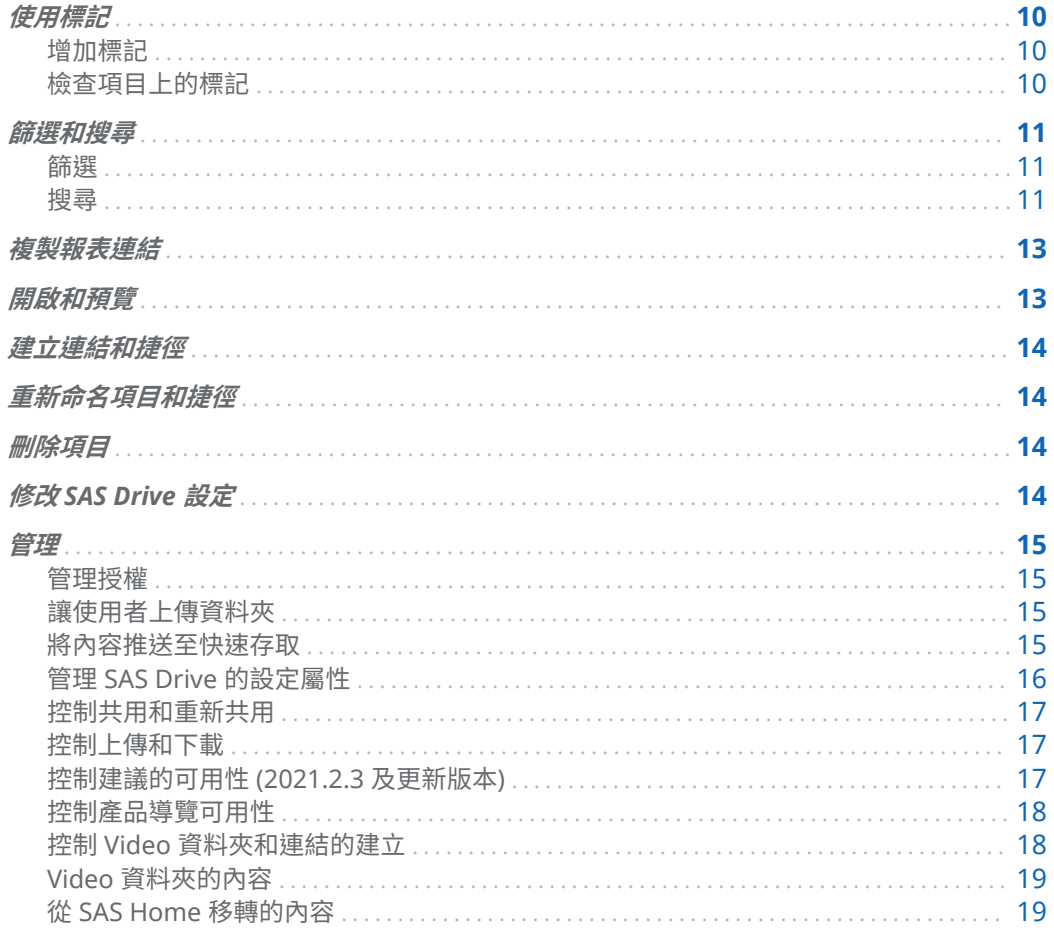

## SAS Drive 簡介

SAS Drive 是 SAS Viya 平台上的應用程式中樞,可讓您在一個位置輕鬆地檢視、組織和共用內容。 SAS Drive 中的功能可用性取決於已安裝的應用程式,以及管理員已指定的功能和權限。

## 存取 SAS Drive

若要顯示登入視窗,請輸入管理員所提供的 URL (例如,https://prod.host.com/SASDrive)。

若要從 SAS Viya 平台上的另一個應用程式開啟 SAS Drive,請從應用程式橫幅的應用程式功能表中選 取 [共用與協作]。

若已啟用您部署的訪客存取,則您就可以使用訪客使用者登入。訪客使用者不需要驗證認證,但其可存 取 SAS Drive 中有限的功能集。例如,依預設,訪客使用者無法上傳檔案。

## <span id="page-2-0"></span>將 SAS Drive 安裝為漸進式 Web 應用程式

從 2021.1.2 版開始,您可以將 **SAS Drive** 用作漸進式網路應用程式 (PWA) 安裝。將 **SAS Drive** 用作漸 進式網路應用程式 (PWA ) 來包含下列:

- 應用程式持續性 依預設,您的工作階段將不會逾時,所以您可以更快地重新啟動您的工作。您的管 理員可以在 **SAS Environment Manager** 中以設定屬性控制時間。
- 效能 當以 PWA 安裝時,SAS Drive 通常會比在瀏覽器存取時啟動得更快。
- 比擬桌上型電腦軟體的使用體驗 將 **SAS Drive** 安裝為 PWA 時,具有傳統安裝的所有優點。您可以 從 [開始] 功能表或工作列啟動 **SAS Drive** ,且您不需要在無數個頁籤中搜尋 **SAS Drive** 的正確執行 個體
- 重新命名 您可以將每個 PWA 執行個體重新命名來快速存取不同的環境,例如開發、測試或生產伺 服器。

**附註:** 先決條件是,**SAS Drive** 必須使用已啟用的 TLS 和 HTTPS 來部署。 

### 若要將 **SAS Drive** 用作 PWA 安裝:

- 1 請在以 Chromium 為基礎的 Web 瀏覽器中開啟 **SAS Drive**。
- 2 開啟 Web 瀏覽器的 [**更多**] 功能表並選取 [**安裝 SAS**]。

**附註: 安裝 SAS** 選項可位於另一個功能表選項下。例如,在 Microsoft Edge 瀏覽器中,其位於**應 用程式**下。

**SAS Drive** 現在安裝為名為 SAS 的桌面程式。將一個 Web 應用程式安裝為 PWA 後,所有其他 SAS 應 用程式都可以在 PWA 中存取。

若要解除安裝 **SAS Drive** 的 PWA:

- 1 開啟 **SAS Drive** 的 PWA。
- 2 在 [**PWA**] 功能表中,選取 [**解除安裝 SAS**]。

<span id="page-3-0"></span>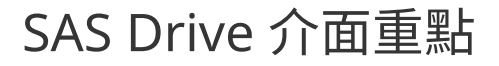

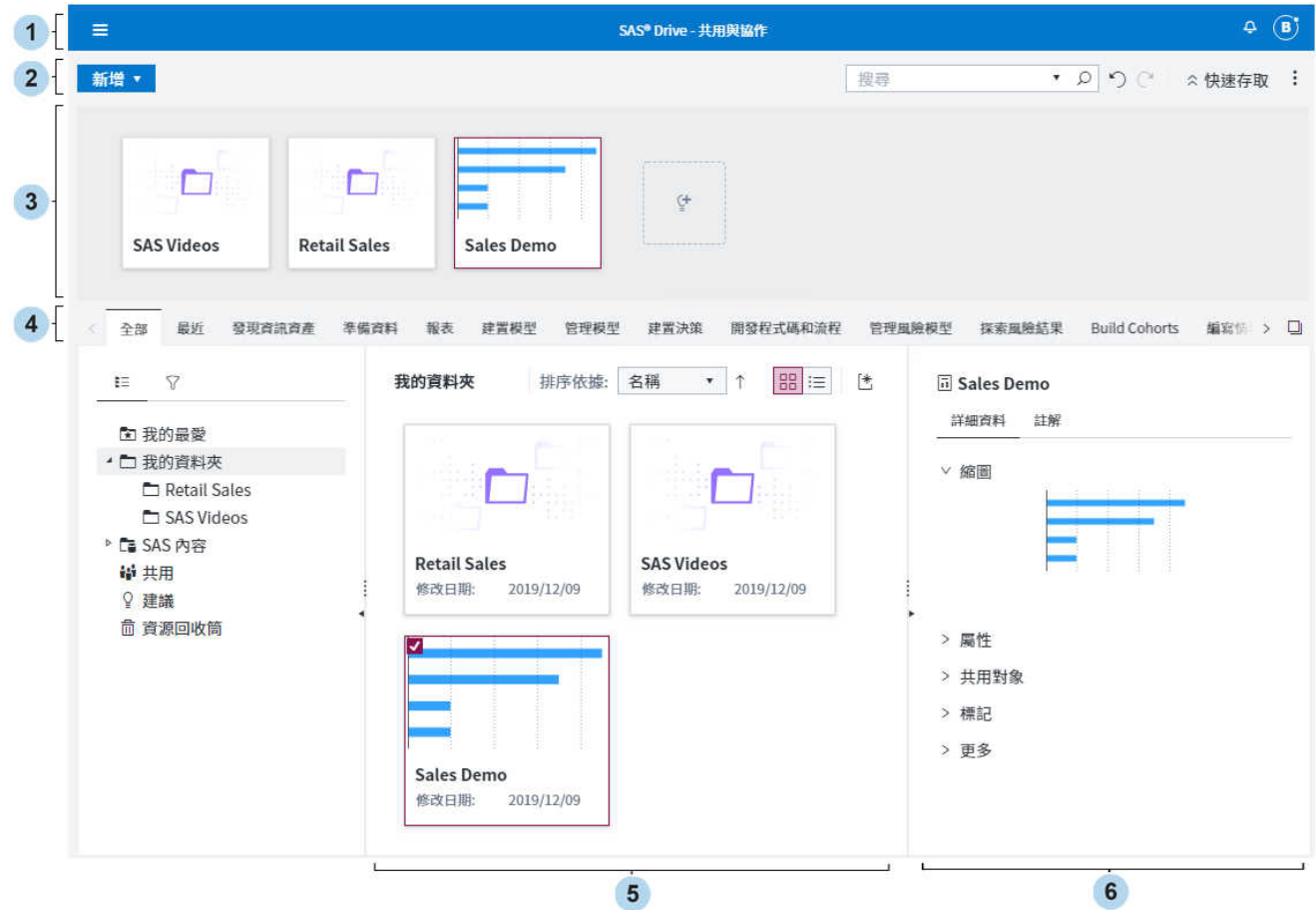

- **1** 應用程式列可讓您存取其他 SAS 應用程式、檢視通知、更新設定、存取說明,以及登出 **SAS Drive**。
- **2** 工具列可讓您建立新的內容、搜尋、復原和取消復原變更,以及存取 **SAS Drive** 主要功能表。
- **3** [**快速存取**] 區域可讓您方便存取最常用的項目。若需要更多資訊,請參[閱「快速存取和我的最愛」](#page-4-0) ([第](#page-4-0) 5 頁)。
- **4** 頁籤列提供不同的內容檢視。
- **5** 畫布會顯示目前所選取頁籤、資料夾或搜尋的內容。
- **6** 資訊窗格會顯示目前所選取項目的詳細資料和註解。若需要更多資訊,請參閱[「資訊窗格」](#page-4-0) (第 5 [頁](#page-4-0))。

顯示的頁籤取決於您站台上已安裝的產品。

[**我的資料夾**] 是 **/SAS Content/Users/[userID]/MyFolder/** 的捷徑。

### <span id="page-4-0"></span>快速存取和我的最愛

接近介面頂端的 [**快速存取**] 區域是用來儲存您最常用的項目。若要將項目新增至 [**快速存取**] 區域,請將 它拖曳至 [**快速存取**] 區域,或以滑鼠右鍵按一下項目,並選取 [釘**選至快速存取**]。

您可以按一下 <sup>(+</sup>,以將建議項目增加至 [**快速存取**] 區域。**SAS Drive** 會根據您在 **SAS Drive** 中最近存 取的項目來選取建議。

[**我的最愛**] 資料夾會儲存項目的參考。這與在 Web 瀏覽器中儲存書籤或我的最愛類似。您可以將篩選 套用至 [**我的最愛**] 資料夾。

## 建議內容 (2021.2.3 及更新版本)

[**建議**] 資料夾會顯示根據其他使用者最近活動所建議的內容項目,例如使用者開啟項目的次數。您可以 按一下 (針對每個項目),以查看導致建議的因子。

### 地標

地標是應用程式介面的主要區域參考,並提供鍵盤讓使用者快速導覽至這些區域。按 Ctrl+F6 開啟 [**地 標**] 視窗。

### 資訊窗格

資訊窗格會顯示所選取項目的詳細資料和註解。

### 詳細資料頁籤

[**詳細資料**] 頁籤會顯示所選取項目的詳細資訊。展開標題,以勘查可用的資訊。

### 註解頁籤

您可以將註解和附件新增至項目。有一個回覆層級。 在註解欄位中輸入文字之後,會出現 [**附加**] 按鈕。 搜尋時不會搜尋註解。

## <span id="page-5-0"></span>導覽至其他應用程式

使用左上方的應用程式功能表 (三),以存取其他應用程式。 請不要使用 [**上一步**] 按鈕來切換應用程式。

### 編製索引

您建立的項目不會向其他使用者顯示或顯示在搜尋結果中,除非已編製這些項目的索引。編製索引不需 要 5 分鐘 (視系統負載而定)。

## SAS Content SDK

**SAS Content SDK** 是 JavaScript 程式庫,可用來瀏覽自訂網頁或 Web 應用平台程式內的 SAS Viya 平 台內容。

**SAS Content SDK** 是 **SAS Viya SDK for JavaScript** 的一部分,而且可以從 developer.sas.com 上的 [SAS Content SDK](https://developer.sas.com/guides/viya-sdk-javascript.html#content) 頁面免費下載。

## 使用頁籤

## 關於頁籤

**SAS Drive** 中的每個頁籤都會提供不同的內容檢視。顯示的頁籤取決於設定和 SAS 部署。

以下是一些可用的頁籤:

**全部**

顯示您可用的所有項目。此頁籤也包含特殊資料夾,例如 [**我的最愛**]、[**我的資料夾**] 和 [**資源回收 筒**]。[**共用**] 資料夾會顯示與您共用的項目,或您已與其他使用者共用的項目。

**最近**

顯示任何 SAS 應用程式中最近存取的任何項目。

### **報表**

顯示您可以存取的所有報表。

### 搜尋頁籤

顯示搜尋結果。搜尋頁籤會標上 Ω 圖示。

您可以使用滑鼠右鍵按一下頁籤,並選取 [**關閉所有搜尋頁籤**],以關閉所有搜尋頁籤。

#### <span id="page-6-0"></span>自訂頁籤

顯示資料夾的內容。您可以使用篩選來自訂檢視。自訂頁籤會標上 □ 圖示。

若要建立自訂頁籤,請以滑鼠右鍵按一下任何資料夾,並選取 [**設為頁籤**]。

若要移除自訂頁籤,請以滑鼠右鍵按一下頁籤,並選取 [**移除「tab-name」頁籤**]。

管理頁籤

若要隱藏頁籤,請以滑鼠右鍵按一下頁籤,然後選取 [**隱藏 「tab-name」 頁籤**]。

若要變更顯示的頁籤或頁籤的顯示順序,請以滑鼠右鍵按一下任何頁籤,並選取 [**管理頁籤**]。您也可以 拖放頁籤,將其重新排序。

無法隱藏 [**全部**] 和 [**最近**] 頁籤。您也無法隱藏自訂頁籤或搜尋頁籤。

上傳和下載

上傳

若要上傳項目,請導覽至您有權放置檔案的資料夾,然後執行下列其中一項:

- 將檔案或資料夾從檔案系統拖放至畫布。
- 以滑鼠右鍵按一下資料夾,然後選取 [**上傳**]。
- n 按一下 ,然後選取 **[上傳]** ð **[檔案]** 或 **[上傳]** ð **[資料夾]**。

以下是上傳檔案的一些重點:

- 上傳的能力取決於目標資料夾的權限。如果無法上傳資料夾,則請聯絡系統管理員以尋求協助。
- 您無法上傳至特殊資料夾,例如 [**我的最愛**] 和 [**共用**] 資料夾。
- 需要有特殊權限,才能上傳包含項目的資料夾。如果您無法上傳包含項目的資料夾,則請聯絡系統管 理員以尋求協助。
- 檔案大小上限取決於 **SAS Viya** 平台的設定屬性。若需要更多資訊,請參閱 [maxFileSizeMB](http://documentation.sas.com/?docsetId=calconfigref&docsetVersion=v_008&docsetTarget=n0ugo9mqe27j3zn13cbjom6xoprj.htm&docsetTargetAnchor=p1muzagobntu4gn1g1j81mu7w44j&locale=zh-TW)。

若要下載項目,請以滑鼠右鍵按一下它,然後選取 [**下載**]。只能下載一些類型的項目 (例如,PDF 檔案、 影像檔等)。

下載會儲存至瀏覽器所指定的預設位置。

<span id="page-7-0"></span>匯入資料

若要在 **SAS Viya** 平台上的其他應用程式中使用資料檔案,您必須將這些檔案匯入 SAS Cloud Analytics Services (CAS)。

若要將資料檔案匯入 SAS Drive:

- 1 如果尚未上傳檔案,請將它上傳至 SAS Drive 資料夾。支援 Microsoft Excel 試算表和 CSV (逗點分 隔值) 檔案。
- 2 以滑鼠右鍵按一下檔案,然後選取 [**匯入資料**]。
- 3 在 [**匯入表格**] 視窗中,指定適合您資料的選項。若需要更多關於匯入資料的資訊,請參閱 *[SAS Data](http://documentation.sas.com/?docsetId=datahub&docsetVersion=v_001&docsetTarget=n08ysqrqe3rexzn1c5gwo61noixg.htm&docsetTargetAnchor=n1skqfthltnik3n18v2kyd33zofx&locale=zh-TW)  Explorer: User's Guide* 中的「[Import Files from SAS Folders](http://documentation.sas.com/?docsetId=datahub&docsetVersion=v_001&docsetTarget=n08ysqrqe3rexzn1c5gwo61noixg.htm&docsetTargetAnchor=n1skqfthltnik3n18v2kyd33zofx&locale=zh-TW)」。
- 4 按一下 [**匯入項目**] 以將資料載入 CAS。

當您將資料檔案匯入 CAS 之後,原始檔案與 CAS 表格之間將不再有任何關聯。若要更新 CAS 表格,您 必須重複匯入工作。

## 共用項目

### 共用項目

以滑鼠右鍵按一下項目,然後選取 [**共用**]。指定您要與之共用的使用者或群組,然後指定是否延伸共用 收件者的讀取和編輯權限。

**附註:** 共用項目的能力取決於部署的授權設定。依預設,您可以直接共用 [**我的資料夾**] 中的項目以及 與您共用的項目。如果項目無法共用,請與系統管理員聯絡。

在預設設定中,共用的收件者無法共用共用資料夾的內容。只有在個別共用共用資料夾中的項目時,才 能這些項目。

**附註:** 如果您共用捷徑,則共用項目的收件者會接收捷徑的目標以及捷徑目標的權限。

**附註:** 如果您共用包含 **SAS Model Studio** 專案的資料夾,這些專案的 CAS 資料館權限不會授與此共 用的收件者。若要解決此問題,請個別共用資料夾中的每個專案。

## <span id="page-8-0"></span>檢視項目的共用設定

在資訊窗格中,展開 [**詳細資料**] 頁籤的 [**共用對象**] 標題。

## 共用通知

只要有人與您共用項目,就會通知您。介面右上方的鈴圖示 (<sup>Q</sup>) 會顯示您具有的通知數目。 按一下鈴,以查看您的通知。按一下通知予以確認,但將它保留在清單中。

## 共用項目的位置

有人從 **SAS Drive** 與您共用項目時,項目會出現在 [**共用**] 資料夾的 [**全部**] 頁籤中。

## 取消共用項目

- 1 以滑鼠右鍵按一下項目,然後選取 [**共用**]。
- 2 在 [共用] 視窗中,按一下右側的 [編輯] 圖示 (\*)。
- 3 在 [**編輯共用**] 視窗中,選取使用者或群組,然後選取 [**取消共用]**。

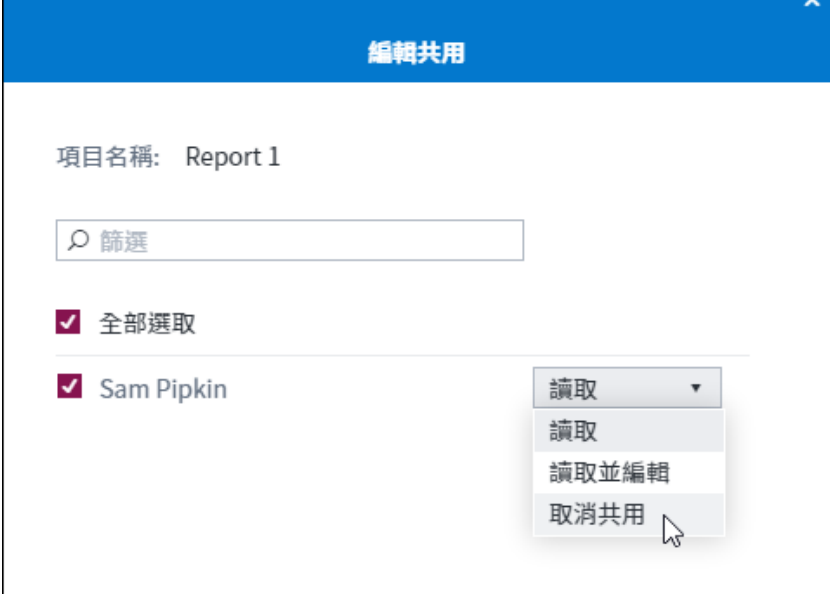

取消共用並不會產生通知。

## <span id="page-9-0"></span>取消共用項目的存取

如果取消與您先前可存取之項目的共用,則會在下次重新整理瀏覽器時移除該項目的所有捷徑、我的最 愛和 [快速存取] 參考。

如果之後與您共用相同的項目,則會還原先前的捷徑、我的最愛和 [快速存取] 參考。

## 共用的授權

如需如何停用共用和重新共用的資訊,請參[閱「管理」](#page-14-0) (第 15 頁)。

## 使用標記

## 增加標記

標記可讓您將一或多個關鍵字套用至項目。稍後,您可以搜尋該標記。 從資訊窗格將標記增加至項目,或執行這些步驟:

- 1 以滑鼠右鍵按一下項目,然後選取 [**標記**]。
- 2 輸入標記,並按 Enter。

即會列出先前套用的標記,而且按一下清單中的標記,即可將其新增至目前項目。

## 檢查項目上的標記

以滑鼠右鍵按一下項目,然後選取 [**標記**],或選取項目並顯示資訊窗格。

## <span id="page-10-0"></span>篩選和搜尋

## 篩選

篩選會套用至目前的頁籤和資料夾,並可在所有頁籤上取得。 在輸入 [**項目名稱**] 之後,請按 Enter 來套用篩選。

附註: 若要在選取 [**全部**] 頁籤時建立篩選,請按一下 [**全部**] 頁籤上的  $\widehat{V}$ 。

## 搜尋

- 搜尋會套用至所有頁籤和資料夾。
- 搜尋會根據搜尋運算子來檢查項目的名稱、說明和標記。(請參閱下表)。
- 搜尋不區分大小寫。
- 搜尋只會傳回目前使用者具有讀取存取權的項目。
- 每個搜尋的結果都會呈現在新的頁籤中。
- 您可以篩選搜尋結果,進一步縮小搜尋範圍。
- 若要搜尋包含特殊字元的名稱,請使用雙引號括住字串來進行搜尋。

提示 若只要符合物件的名稱, 请將 NAME: 前置詞增加至搜尋。例如, 若要尋找名稱包含 "cars" 的物件,請搜尋 name:cars。

提示 若要搜尋 SAS 程式,請使用搜尋字串 name:\*.sas。

### **表格 1** 搜尋語法

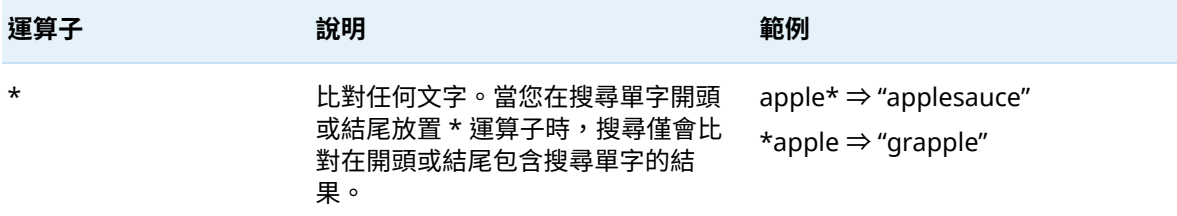

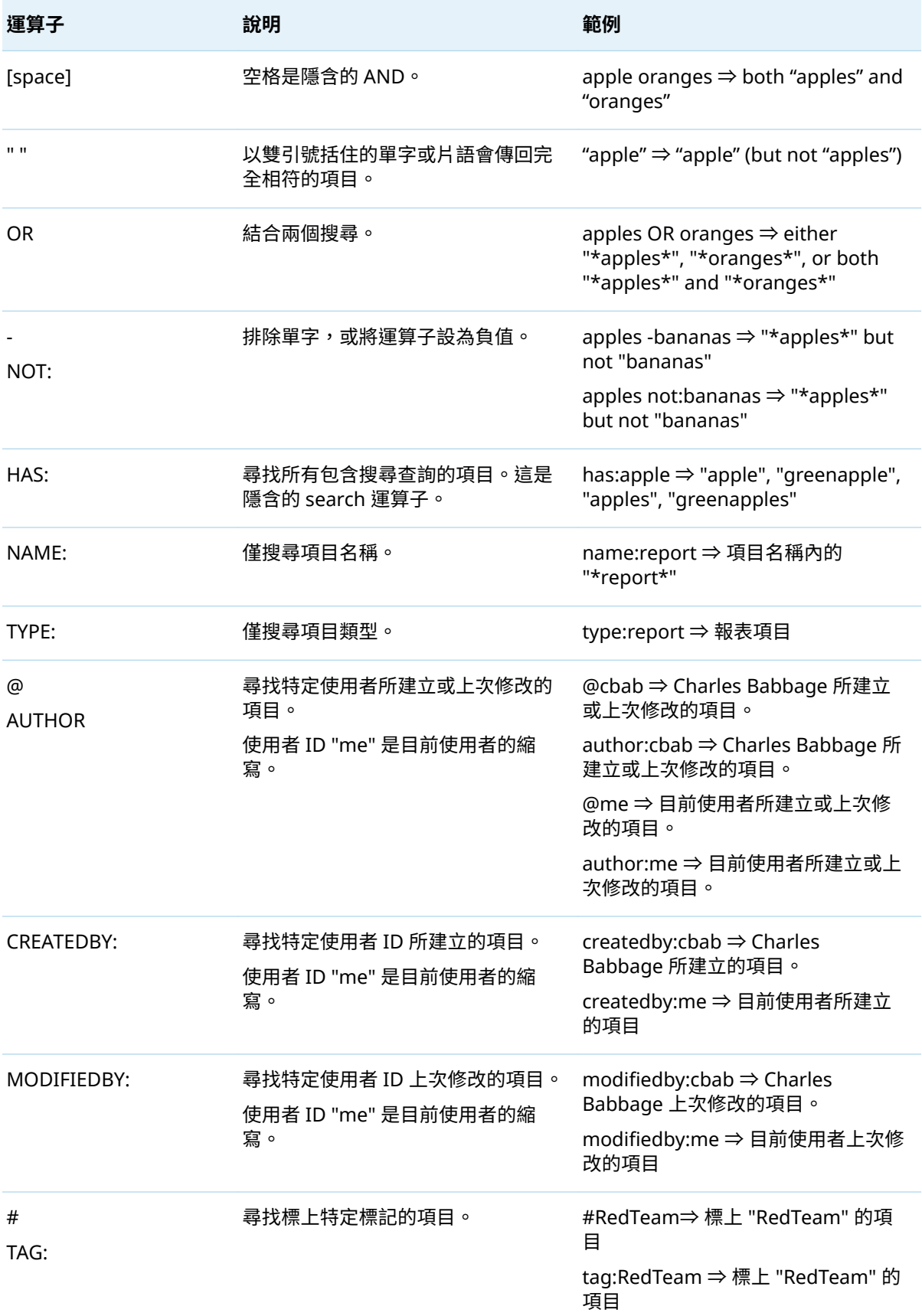

<span id="page-12-0"></span>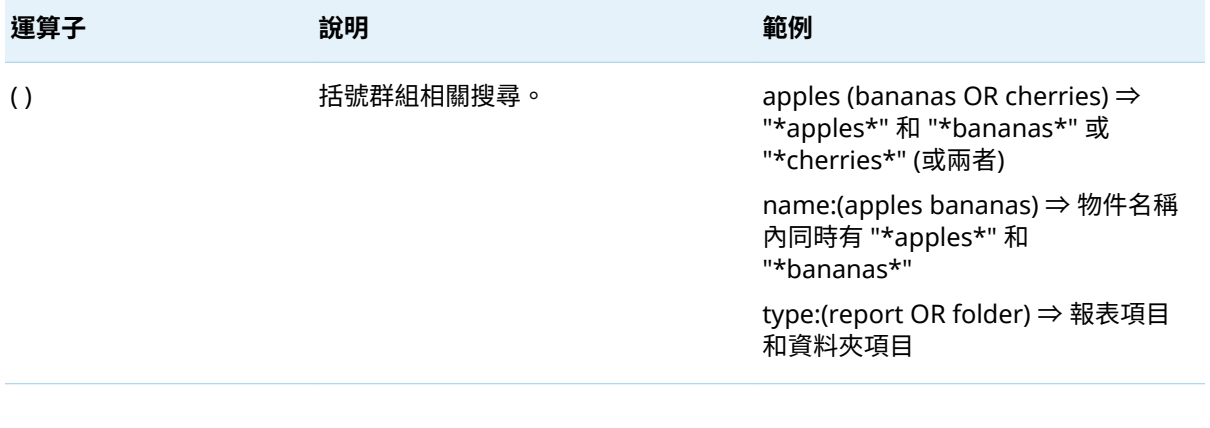

附註: 根據 SAS Viya 平台的組態設定,搜尋服務可能找不到最近建立或上傳的內容 (在幾分鐘內)。如 果您嘗試在短暫等待之後再次搜尋,新的內容應該會出現在搜尋結果中。

複製報表連結

您可以產生報表的 URL 連結,此 URL 連結將直接在 **SAS Visual Analytics** 或 **SAS Visual Analytics App** 中開啟報表。

若要產生連結,請以滑鼠右鍵按一下您要共用的報表,然後選取 [**複製連結**]。設定連結的選項,然後按 一下 [**複製連結**],或選取並複製文字欄位中的 URL。

**附註:** 根據瀏覽器和瀏覽器設定,**SAS Drive** 可能會顯示剪貼簿存取的訊息。如果您看到此訊息,則應 該從 [**複製連結**] 視窗的文字欄位中選取和複製 URL。

## 開啟和預覽

按兩下項目予以開啟。開啟項目切換至處理該類型之內容的應用程式。例如,開啟報表會啟動 **SAS Visual Analytics**。

**附註: SAS Drive** 只能開啟網頁瀏覽器原生的 **SAS Viya** 平台內容和檔案。對於其他檔案,您可以下載 後再開啟。

以滑鼠右鍵按一下項目,然後選取 [**預覽**],以預覽項目。預覽可讓您查看項目,而不需要開啟相關聯的 應用程式。

若要預覽項目,您可能需要停用瀏覽器快顯封鎖程式。

## <span id="page-13-0"></span>建立連結和捷徑

若要建立另一個應用程式或網站的連結,請按一下 <sup>[\*</sup>」,然後選取 [**連結**]。

若要建立另一個項目的捷徑 (例如報表或資料夾),請按一下 げ,然後選取 [**捷徑**]。

**附註:** 您無法在檢視特殊資料夾 (例如 [**共用**] 和 [**我的最愛**]) 時建立連結或捷徑。

若要開啟連結,您可能需要停用瀏覽器快顯封鎖程式。

## 重新命名項目和捷徑

在 [**我的資料夾**] 中,而且只要您有適當的權限,就可以重新命名項目。您也可以設定新的快速存取名稱 或我的最愛名稱。

重新命名的快速存取項目、我的最愛和捷徑一律會參照原始項目,即使重新命名該原始也是一樣。

## 刪除項目

刪除的項目移至 [**資源回收筒**]。若要復原刪除,請按 Ctrl+Z,或按一下 " )。 從 [**資源回收筒**] 中,您可以使用快顯功能表,將項目還原至其前一個位置。 若要在 [**資源回收筒**] 中永久刪除所有項目,請以滑鼠右鍵按一下它,然後選取 [**清空資源回收筒**]。 當您將項目移至 [**資源回收筒**] 時,會刪除任何參照該項目的我的最愛或快速存取項目。如果您將項目還 原至其前一個位置,則不會還原我的最愛和快速存取項目。

## 修改 SAS Drive 設定

若要修改設定,請按一下應用程式列中的使用者名稱按鈕,然後按一下 [**設定**]。

有兩種類型的設定:**SAS Drive** 專用的本機設定,以及套用至所有 SAS Web 應用程式的全域設定。若 需要更多關於全域設定的資訊,請參閱 *SAS Viya Web* [應用程式:一般使用說明](http://documentation.sas.com/?docsetId=hcframe&docsetVersion=v_001&docsetTarget=titlepage.htm&locale=zh-TW)。

**SAS Drive** 提供下列本機設定:

■ 初始螢幕

#### <span id="page-14-0"></span>**設定初始螢幕**

指定當您存取 SAS Drive URL 時,以及存取 SAS Viya 平台部署所在之伺服器的根 URL 時,所顯 示的應用程式。當您登出 **SAS Drive** 並重新登入時,也會顯示選取的應用程式。

例如,如果您在 URL **https://***server-name***.com/SASDrive** 存取 **SAS Drive**,則當您存取該 URL 時 或當您存取根 URL (**https://***server-name***.com**) 時會顯示選取的應用程式。

**附註:** 此選項不會影響使用應用程式功能表導覽至 **SAS Drive**。

### ■ **頁籤**

#### **選取要在 SAS Drive 中顯示的頁籤**

指定顯示的頁籤。您也可以透過主要 [**SAS Drive**] 介面中的頁籤列管理頁籤。若需要更多資訊, 請參[閱「使用頁籤」](#page-5-0) (第 6 頁)。

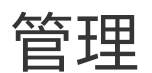

管理授權

如果您以管理員身分登入,則可以用滑鼠右鍵按一下項目,並選取 **[管理] ⇨ [授權]**,以檢視和編輯項目 的授權設定。

若要在 [**檢視授權**] 視窗中進行變更,請按一下 [**編輯**],然後進行變更。

若需要更多關於編輯授權設定的資訊,請參閱 *[SAS Viya: General Authorization Window](http://documentation.sas.com/?docsetId=authzgen&docsetVersion=v_001&docsetTarget=n12uv0e45vshajn1d7zd9fxto70u.htm&locale=zh-TW)* 中的「General [Authorization Window](http://documentation.sas.com/?docsetId=authzgen&docsetVersion=v_001&docsetTarget=n12uv0e45vshajn1d7zd9fxto70u.htm&locale=zh-TW)」。

## 讓使用者上傳資料夾

若要上傳包含檔案的資料夾,使用者必須具有目標資料夾的 [**Add (傳遞)**] 權限。如需設定權限的資訊, 請參閱 *SAS Viya* [平台:一般授權](http://documentation.sas.com/?docsetId=calauthzgen&docsetVersion=v_001&docsetTarget=titlepage.htm&locale=zh-TW)。

### 將內容推送至快速存取

管理員可以將項目推送至個別使用者或群組的 [快速存取] 區域。

以滑鼠右鍵按一下項目,然後選取 **[管理]** ð **[快速存取]**。

若要推送多個項目,請將它們放入資料夾,然後推送資料夾。您可以選擇將資料夾的內容新增為個別快 速存取項目。

推送的項目是參考。如果刪除推送的項目,則會移除快速存取參考。

推送動作是一次性事件,而且在推送之後新增至群組的使用者在其 [快速存取] 區域中沒有項目。

<span id="page-15-0"></span>**附註:** 您只能為登入過 SAS Drive 的使用者增加項目。

## 管理 SAS Drive 的設定屬性

您可以修改 **SAS Environment Manager** 中 **SAS Drive** 服務的設定屬性。

若需要關於設定組態屬性的資訊,請參閱 *[SAS Environment Manager: User's Guide](http://documentation.sas.com/?docsetId=evfun&docsetVersion=v_006&docsetTarget=p19rd04uy9qnlkn10vwoajl66nxq.htm&docsetTargetAnchor=n03007sasconfiguration0admin&locale=zh-TW)* 中的「Edit Configuration Instances」。

### **SAS Drive** 具有下列屬性:

#### **Cached content threshold** (2021.2.1 和更新版本)

指定時間臨界值 (以秒為單位) 以便在您瀏覽至不同頁籤時顯示快取內容。依預設,若在過去 30 秒內 檢視過該頁籤,則會顯示快取頁籤內容。當您檢視不同頁籤時,若快取比指定值還舊,則會立刻重新 整理內容。

**附註:** 若未啟用 [**Check for content changes**] 屬性,則該屬性將不會有效果。

#### **Check for content changes** (2021.2.1 和更新版本)

指定 **SAS Drive** 是否會在目前頁籤內自動檢查內容變更,並在您變更頁籤時啟用內容快取。

### **Content refresh interval** (2021.2.1 和更新版本)

指定 (以秒為單位) **SAS Drive** 在目前頁籤中檢查內容變更時的間隔。若有變更,則會出現具有 [**重新 整理**] 按鈕的通知。

**附註:** 若未啟用 [**Check for content changes**] 屬性,則該屬性將不會有效果。

#### **Copy Link**

可讓使用者存取 [**複製連結**] 視窗。

#### **Copy Link Change Permissions**

可讓使用者將權限授與他們與之共用報表的使用者。

#### **Copy Link Expiration**

針對從 [**複製連結**] 視窗中獲得的權限指定到期日。從 [**複製連結**] 視窗獲得的任何權限,都會在指定 日期的上午 12:00 到期。指定的日期必須是未來的日期。

**附註:** 到期日僅適用於設定 [複製連結到期日] 選項後獲得的連結權限。

#### **Default to List View**

指定預設是否顯示清單檢視。

若啟用 [**Default to List View**],則所有使用者的預設設定為清單檢視。使用者可選擇顯示方塊檢 視。

#### **My Organization**

指定群組識別身分,以存取共用報表。如果指定群組,則使用者從 [**複製連結**] 視窗管理權限時,可 以選取 [**我的組織中擁有此連結的人員**] 來與該群組共用報表。

### **Use Default Thumbnails**

可停用方塊檢視中報表與其他內容所產生的縮圖。

如果啟用 [**Use Default Thumbnails**],則方塊檢視會顯示各項內容的預設圖示。如此可在有大量內 容項目的情況下增進效能表現。

### <span id="page-16-0"></span>**View in New Tab**

可讓使用者在新的瀏覽器頁籤中開啟內容。

如果無法使用 [**View in New Tab**],則 [**View in new tab**] 選項會隱藏在內容項目 (例如影像、文字 檔案和 PDF 文件) 的快顯功能表中。

**附註:** 啟用 [**View in New Tab**] 屬性可以建立安全性弱點。若需要更多資訊,請參閱 [http://](http://support.sas.com/kb/66059)

[support.sas.com/kb/66059](http://support.sas.com/kb/66059)。

## 控制共用和重新共用

管理員可以防止共用,而且可以使用 **reshareEnabled** 和 **sharingEnabled** 屬性重新予以共用。請參閱 *[SAS Viya Platform: General Authorization](http://documentation.sas.com/?docsetId=calauthzgen&docsetVersion=v_001&docsetTarget=n1xnhxt4tj57wzn1kdridi7u2g27.htm&docsetTargetAnchor=p1xq63kikzmxojn1kkwbsqy7mkzg&locale=zh-TW)* 中的「Sharing: Details for Administrators」。

## 控制上傳和下載

管理員可以選擇性防止使用者上傳或下載項目。

**SAS Environment Manager** 中有兩個設定:

- **/SASDrive\_capabilities/allowUpload** 如果禁止 **allowUpload**,則使用者無法上傳項目。
- **/SASDrive\_capabilities/allowDownload** 如果禁止 **allowDownload**,則使用者無法下載項目。

這兩個設定會在使用者下次登入時生效。

若要停用任一設定,請遵循這些步驟:

- 1 以管理員身分登入,並切換至 [**管理環境**]。
- 2 選取 [**規則**] (時)。
- 3 搜尋 **sasdrive**。
- 4 以滑鼠右鍵按一下設定,然後選取 [**編輯**]。
- 5 選取 [**主體類型**],並在適當時選取 [**主體**]。
- 6 將 [**規則類型**] 變更為 [**禁止**]。
- 7 按一下 [**儲存**]。

## 控制建議的可用性 (2021.2.3 及更新版本)

管理員可以防止內容建議顯示在 **SAS Drive** 和 **SAS Visual Analytics** 中。

**SAS Environment Manager** 中可以找到設定:

### <span id="page-17-0"></span>**/allowContentRecommendations\_capabilities**

如果禁止 **/allowContentRecommendations\_capabilities**,則 **SAS Drive** 中會隱藏 [**建議**] 資料 夾,而且不會在 **SAS Visual Analytics** 首頁窗格上顯示建議。

若要修改此設定,請遵循這些步驟:

- 1 以管理員身分登入,並切換至 [**管理環境**]。
- 2 選取 [**規則**] (Big)。
- 3 搜尋 **recommendations**。
- 4 以滑鼠右鍵按一下設定,然後選取 [**編輯**]。
- 5 選取 [**主體類型**],並在適當時選取 [**主體**]。
- 6 將 [**規則類型**] 變更為 [**禁止**]。
- 7 按一下 [**儲存**]。

### 控制產品導覽可用性

管理員可以防止顯示產品導覽。

**SAS Environment Manager** 中可以找到設定:

- **/SASDrive\_capabilities/allowWelcomeTour** 如果禁止 **allowWelcomeTour**,則使用者存取 **SAS Drive** 時不會自動顯示產品導覽
- **/SASDrive\_capabilities/allowWelcomeTourMenu** 如果禁止 **allowWelcomeTourMenu**,則無法從主要功能表取得產品導覽。

若要停用任一設定,請遵循這些步驟:

- 1 以管理員身分登入,並切換至 [**管理環境**]。
- 2 選取 [**規則**] (BG)。
- 3 搜尋 **sasdrive**。
- 4 以滑鼠右鍵按一下設定,然後選取 [**編輯**]。
- 5 選取 [**主體類型**],並在適當時選取 [**主體**]。
- 6 將 [**規則類型**] 變更為 [**禁止**]。
- 7 按一下 [**儲存**]。

## 控制 Video 資料夾和連結的建立

管理員可以防止在帳戶初始化期間建立 **/SAS Videos** 資料夾以及視訊的連結。若要防止建立資料夾和連 結,使用者不得先前登入其帳戶。

**SAS Environment Manager** 中可以找到設定:

### <span id="page-18-0"></span>**/SASDrive\_capabilities/allowSASVideo**

如果禁止 [**allowSASVideo**],則不會為初次使用者建立 **/SAS Videos** 資料夾。

### **/SASDrive\_capabilities/allowSASVideoLinks**

如果僅禁止 **allowSASVideoLinks**,則會建立 **/SAS Videos** 資料夾,但不會為初次使用者建立資料夾 中視訊的連結。

若要停用任一設定,請遵循這些步驟:

- 1 以管理員身分登入,並切換至 [**管理環境**]。
- 2 選取 [**規則**] (時)。
- 3 搜尋 **allowsas**。
- 4 以滑鼠右鍵按一下設定,然後選取 [**編輯**]。
- 5 選取 [**主體類型**],並在適當時選取 [**主體**]。
- 6 將 [**規則類型**] 變更為 [**禁止**]。
- 7 按一下 [**儲存**]。

## Video 資料夾的內容

當您移動至新的版本或部署時,將不會包含任何在 **/SAS Videos** 資料夾中建立的任何檔案或連結。但是 **/ SAS Videos** 資料夾中的 SAS 內容 (例如報告) 和子資料夾會包含在內。

## 從 SAS Home 移轉的內容

從 **SAS Home** 移轉的內容會出現在 **/My Folder/SAS Home/** 中。

SAS® and all other SAS Institute Inc. product or service names are registered trademarks or trademarks of SAS Institute Inc. in the USA and other countries. ® indicates USA registration. Other brand and product names are trademarks of their respective companies. Copyright © 2020, SAS Institute Inc., Cary, NC, USA. All Rights Reserved. January 2023 v\_001-P1:drive

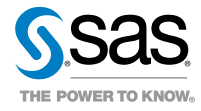